# **SHARP.** Learning Center

### **ANNOUNCING… Sharp HealthCare's Learning Center for Providers**

Sharp HealthCare's Learning Center is a full-featured, Internet-based learning management system designed to manage, deliver, track, and report learning initiatives and provider Continuing Medical Education (CME).

#### **Accessing the Learning Center**

- 1. Go to **www.sharp.com**
- 2. Click **Health Care Professionals**  link (bottom of web page under For Professionals).

**Business Partners Health Care Professionals San Diego Nursing Jobs** 

**FOR PROFESSIONALS** 

- 3. Click **Provider Learning Center**  link (left page).
- 4. Type your **User ID** and **password** (case sensitive).
- 5. Click **Login**. The Sh*arp Learning Center* page displays. **Assigned Learning:** courses for which you have been assigned and enrolled.

**Elective Learning: courses available** for you to enroll by browsing the **Catalog** tab.

See 2nd page for more details.

#### **Selecting a Course**

- If needed, click **My Learning** tab.
- Click the desired course title link. The *Course Details*  page displays learning activities for **Course Overview** the course.

#### **Viewing Course Information**

For course description, learn  $\leftarrow$  Exit Course, certification, and other information, click **Course Overview** (upper right). To exit a course, click

#### **Launching a Learning Activity**

Required learning activities are asterisked. 79 Basic Physician Coding Strategies for ICD-10\* **Learning activities must be performed in**  Evaluation **the sequence** 

| My Transcript | Catalog | Inservice Center | My Profile My Learning **Assigned Learning Name Basic Physician Coding Strategies for ICD-10** Documenting in ICD-10-CM ICD-10 and Immunology \*All assignments are due at midnight, Eastern Time.

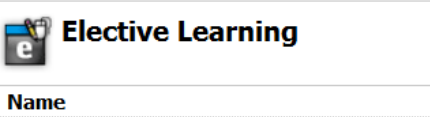

A Day In the Life of ICD-10

#### **presented.**

Click the hyperlinked activity to launch.

#### **Viewing Transcript (Completed Courses)**

- Click **My Transcript** tab.
- To view the course, click the course title link.

**My Transcript** 

To locate a completed course, use the search fields.

#### **Printing Transcript**

- 1.Click **My Transcript** tab.
- 2.Click **Customize and Print Transcript**.
- 3.Customize the transcript report.
- 4.Click **Print** icon.

# **Viewing and Printing Certificate**

1.Click **My Transcript** tab.

**For questions or additional details contact: Technical Assistance Center (TAC) at 858-627-5202.**

#### **Browsing the Course Catalog**

To browse the course catalog for a course:

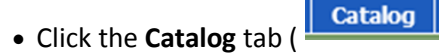

- To conduct a search using all or parts of the course name. Search by specialty when able.
	- In the *Search* field, type all or parts of the desired course name.
	- Click the **Search** button. Results matching the search string display.
- To conduct an alphabetical search:
	- Click the **Alphabetical** link. An A to Z hyperlink listing displays.
	- Click the corresponding letter link matching the first letter of the course name.
- To conduct a search by category:
	- Click the **Category** link. A navigation tree of course categories displays.
	- Click the desired category folder (e.g., ICD-10 Physician Coder Track) for associated courses to display.

*NOTE: You can conduct a combination of the above search options. For example, you can click a category folder, type the name of the course in the search field, and click the Search button.* 

## **Enrolling in a Course Listed in the Catalog**

To enroll in a course listed in the course catalog:

- 1. Click the **Catalog** tab ( ).
- 2. Browse the catalog.
- 3. Click the desired course link.
- 4. Click the **Enroll in this Course** button.

Enroll in this Course

5. Click the starting Learning Activity. To un-enroll in the course,

click the **Un-Enroll** icon.

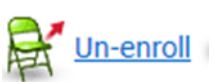

#### **For questions or additional details contact: Technical Assistance Center (TAC) at 858-627-5202.**

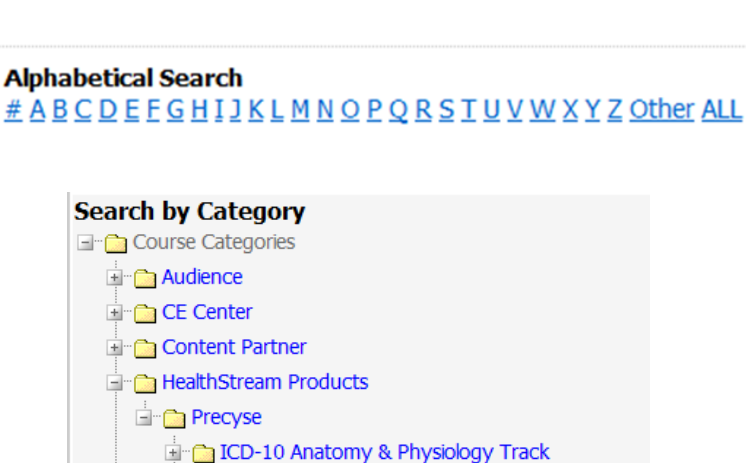

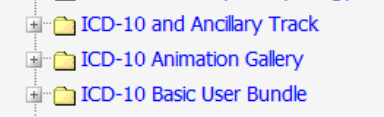

- ICD-10 Virtual Coding Simulator
- **En Precyse University Arcade**
- **E** PROVIDER
	- $\Box$  CD 10
		- **EI<sup>T</sup>ER 3M SELF ENROLL COURSES**

**Sharp HealthCare. Copyright 2014. All rights reserved. 16-March-2014**

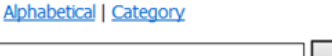

Search

Search In Browse Category